## **Network Folders & Resources How to clear cache in Google Chrome?**

## **How to clear cache and cookies when using Google Chrome on Windows**

To clear cache and cookies when using Google Chrome on Windows, follow the steps detailed below:

- Click on the **More** button, situated in the upper right corner.
- Go to **History**, and select **History**.

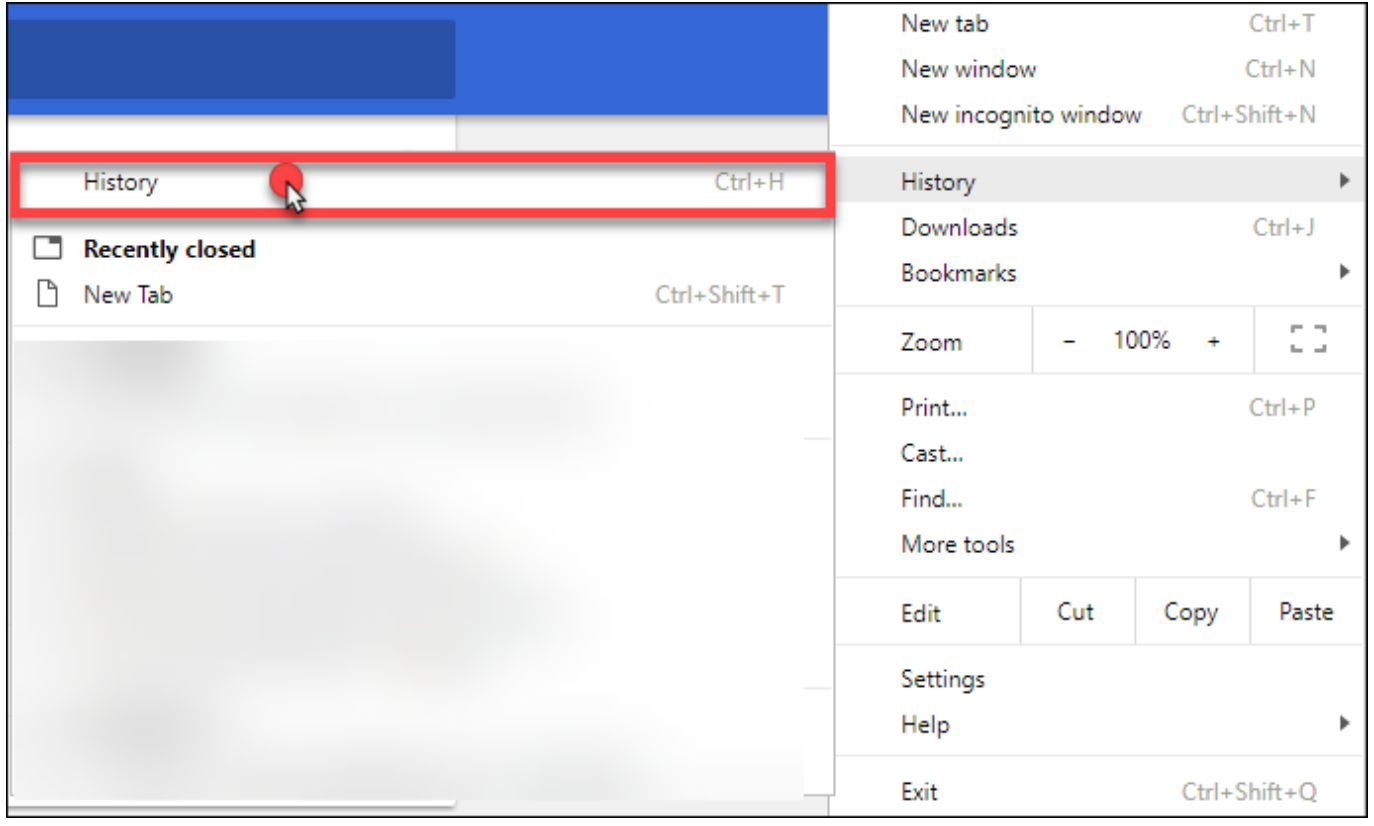

• Click on the **Clear browsing data**, in the left-side column.

## **Network Folders & Resources**

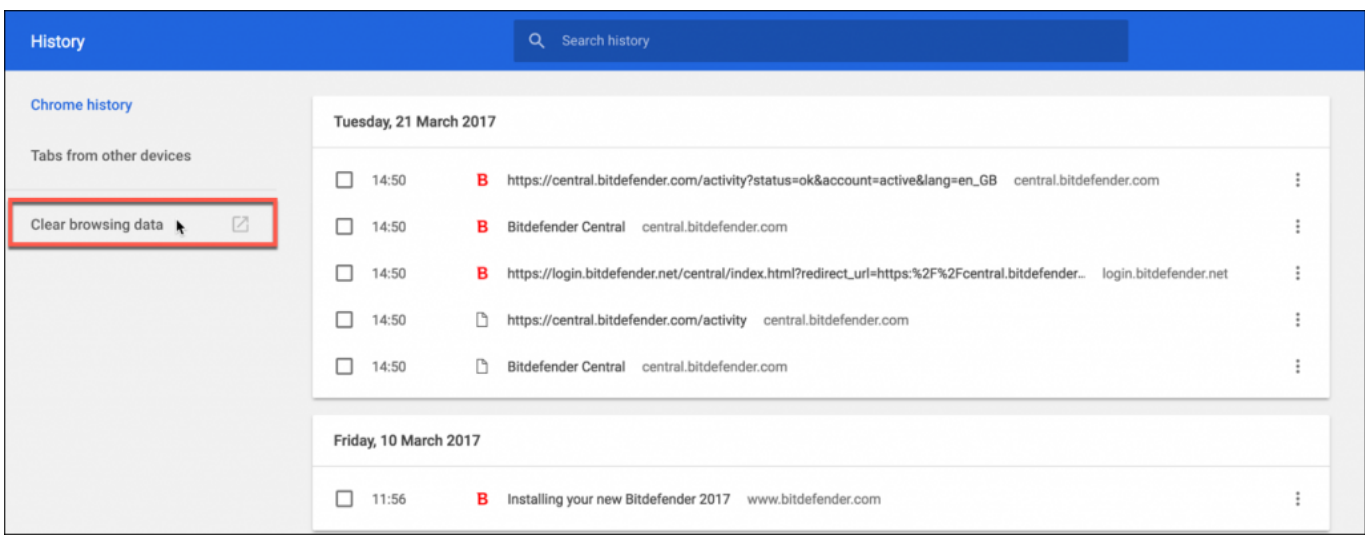

• Choose **From the beginning of time** and click again on **Clear browsing data**.

**NOTE**: Make sure the boxes next to **Cached images and files** and **Cookies and other site and plug-in data** are checked.

Unique solution ID: #1513 Author: HJOHNSON Last update: 2020-03-13 16:22